## **Actualización credenciales de SAMBA tras realizar cambio de contraseña de correo**

En el cuadro al lado del botón de inicia que escriba sin comillas "**Administrador de credenciales**", en la parte superior le aparece bajo la etiqueta mejor coincidencia, lo ejecuta.

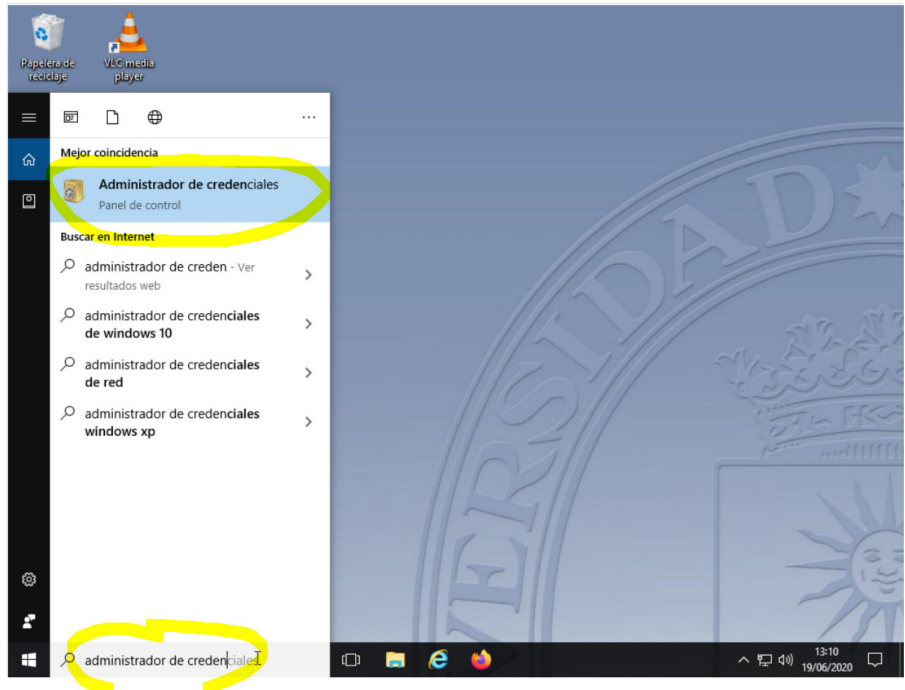

Le abre una ventana con dos etiquetas, que pinche sobre "**Credenciales de Windows**"

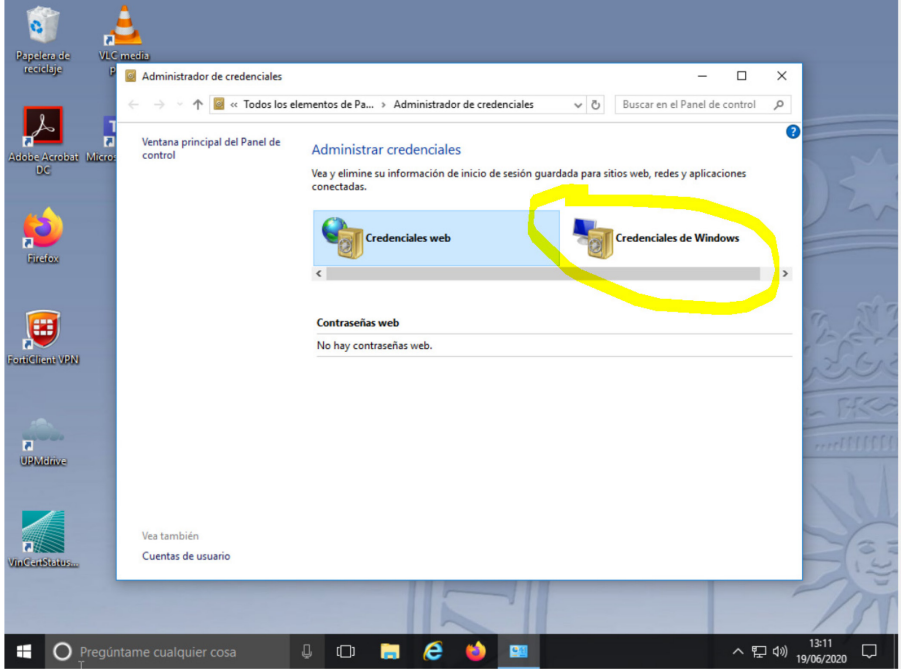

Le presenta las credenciales que tiene guardadas, sobre \\samba-rectorado.upm.es tiene un enlace que pone editar.

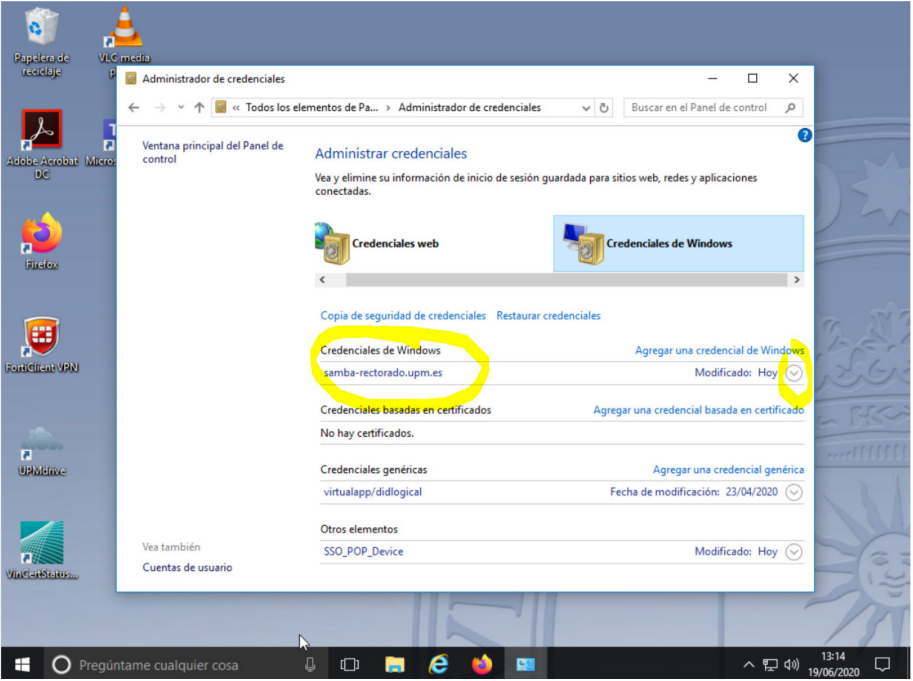

Pulsando sobre la credencial que se quiere modificar "samba-rectorado.upm.es" permite Editar o Quitar, se selecciona Editar.

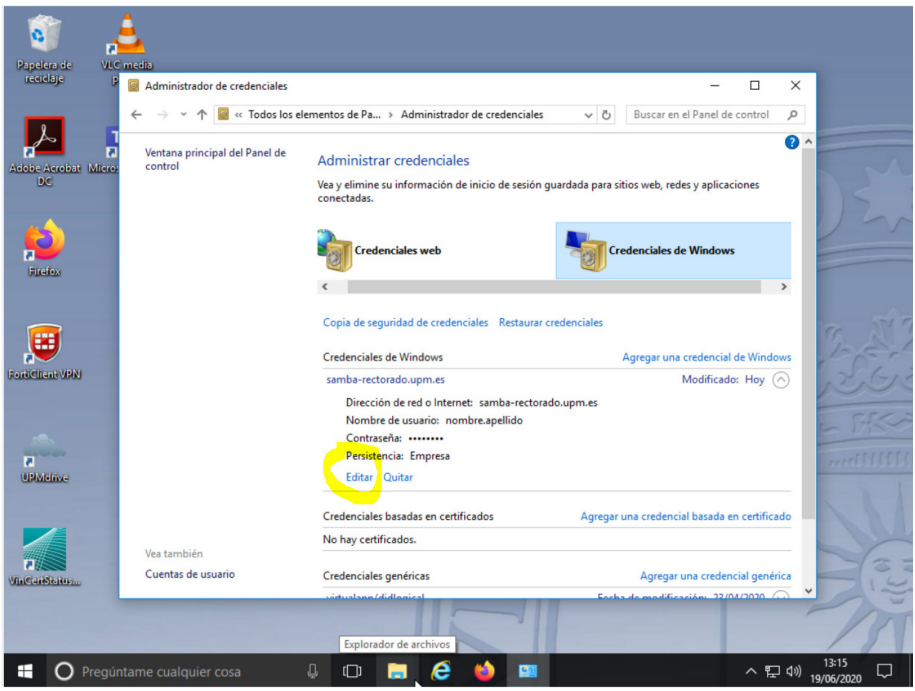

Pregunta usuario y contraseña, el usuario es el correo sin @upm.es y la contraseña la nueva.

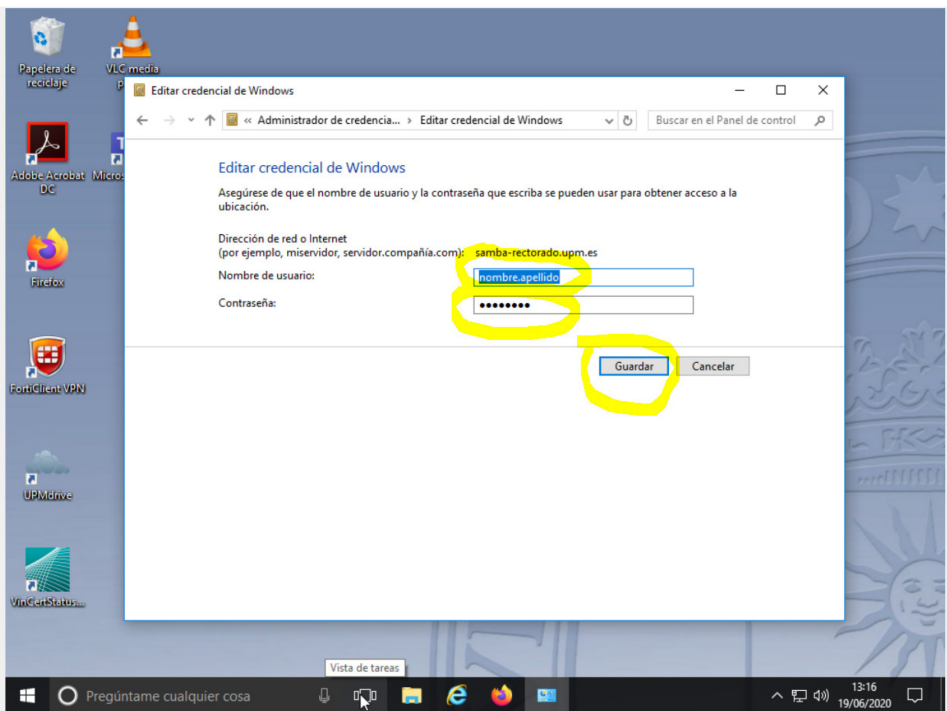

Pulsa sobre guardar ya le debe funcionar.